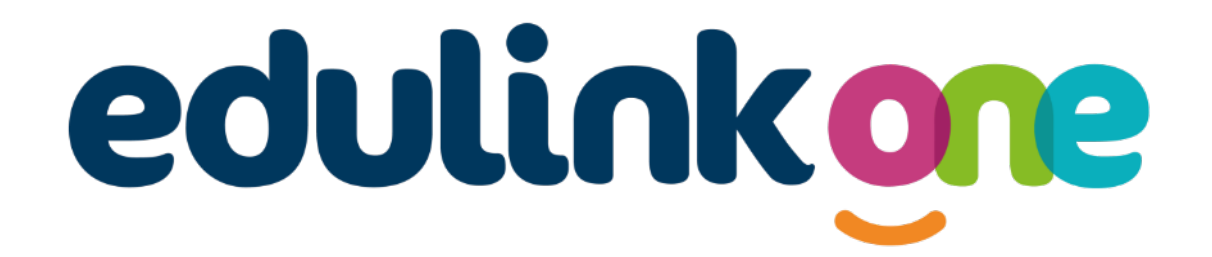

# **Parent Guide** North Halifax Grammar School

# A Parents' Guide to Getting Started with "Edulink One"

There are two ways to use Edulink One: through a web browser like Google Chrome or through an app you can download to use on your mobile device. The Edulink One app is available for iOS and Android devices.

#### **Web Browser Instructions**

This is your school's individual login link if you use a browser to log in.

Start by going to https://www.edulinkone.com/#!/login?code=nhqs

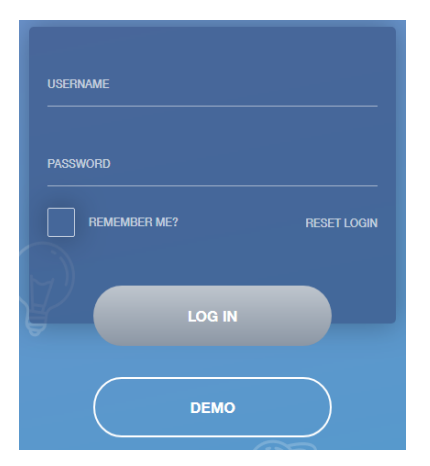

After clicking the link this will take you straight to the Edulink One login page for your school.

Here you will just need to enter your **username** and **password** to login. This will have been sent to you by the school.

If requested, the school ID is NHGS.

#### **Downloading and Using the App**

The Edulink One app is available for iOS and Android devices. You can download from these links or search in the App or Play stores.

#### **Apple App Store**

https://itunes.apple.com/gb/app/edulink-one/id1188809029?mt=8&ign-mpt=uo%3D4

#### **Android Google Play**

https://play.google.com/store/apps/details?id=com.overnetdata.edulinkone&hl=en

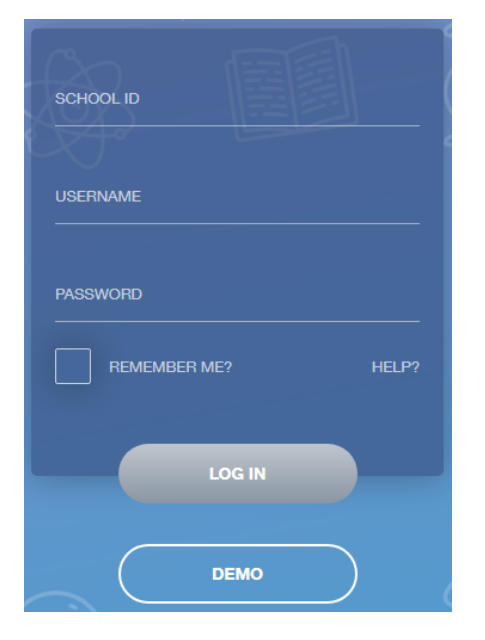

If you are using the mobile app you will see the screen to the left.

The SCHOOL ID is **NHGS**.

Here you will just need to enter your **username** and password to login. This will have been sent to you by the school.

## **Main Screen**

Once logged in you will see the main screen in Edulink One, where you will be able to navigate through the different sections of Edulink One to view a selection of information about your child/children.

Please see an example of the main screen. The various options may vary between schools.

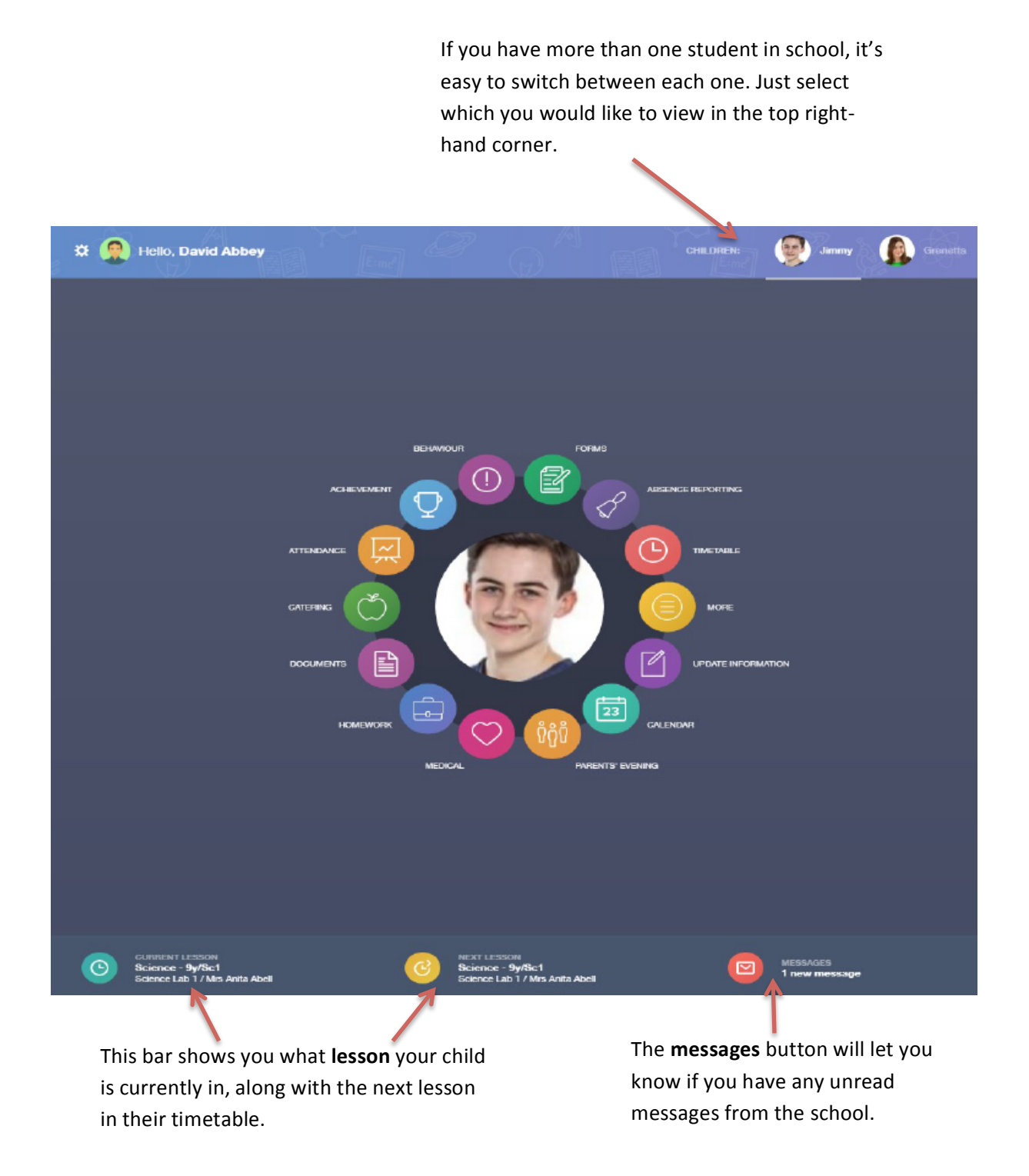

## **Behaviour**

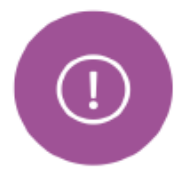

The behaviour button will give you access to **view behaviour records, detentions and** lesson behaviour, which have been assigned to your child. Information on detentions and graphs on lesson behaviour are also shown.

#### **Behaviour Records Tab**

This tab will show you detailed information about any behaviour incidents which have been logged on Edulink One by staff. As the example below shows, each behaviour incident that has been recorded will show you on which day this has happened and various details about the incident.

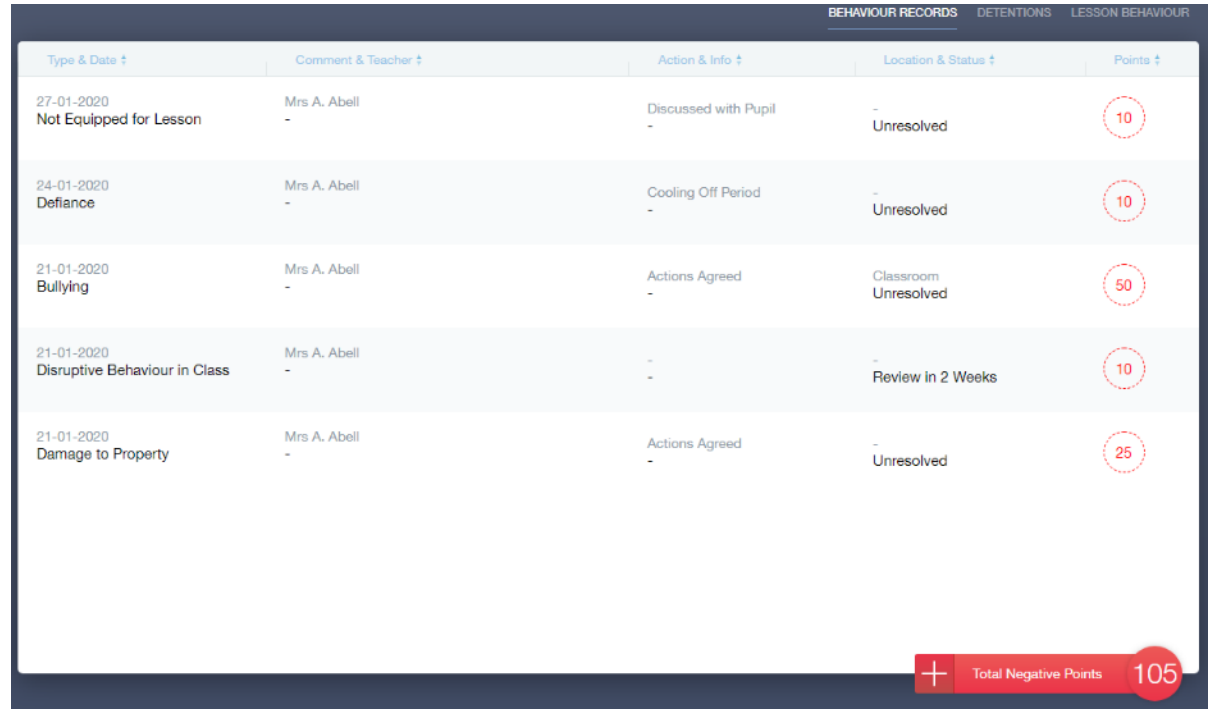

#### Detentions Tab

The detentions tab will show you any detentions which have been assigned to your child, including the date, start and finish times, the location and whether or not your child has attended.

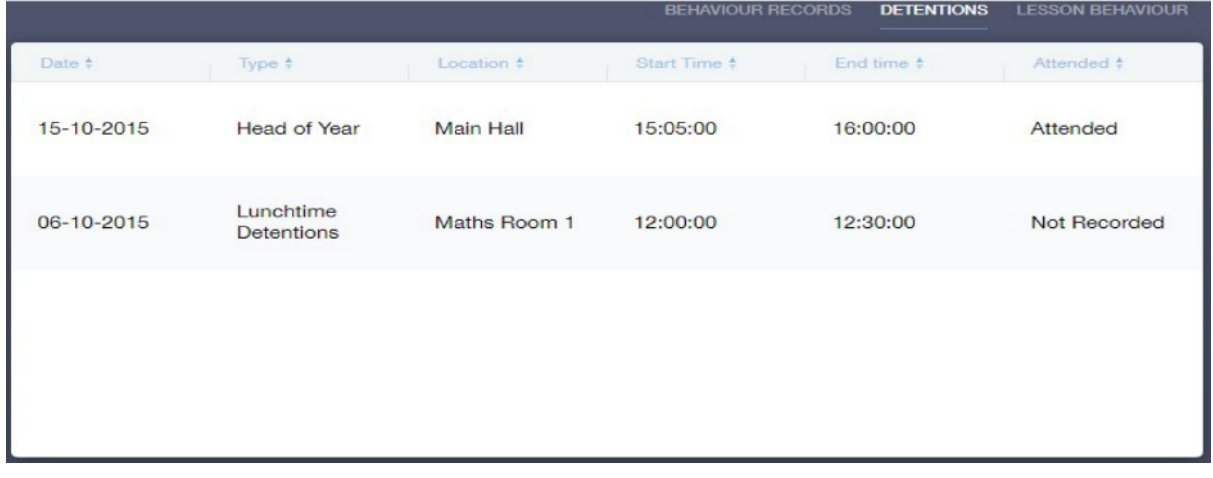

## **Achievement**

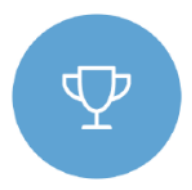

This section is where you can view information on positive achievements which have been awarded to your child. Very similar to the behaviour section, you are able to see who awarded the points and the reason for the award.

Please see the example below.

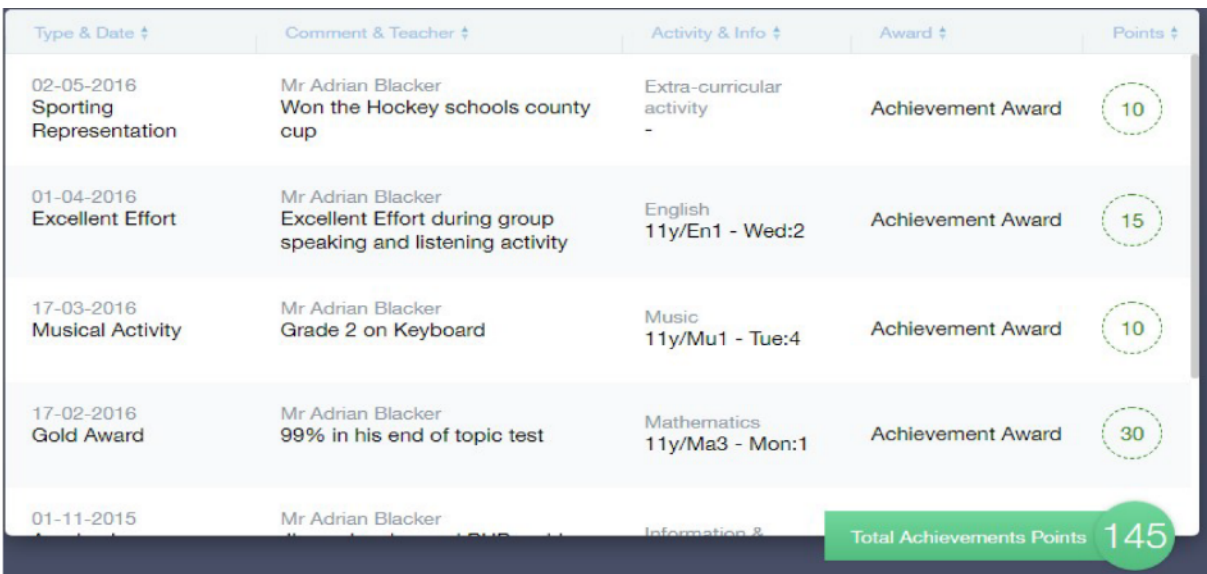

### **Attendance**

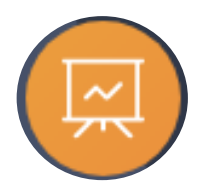

This section gives access to your child's lesson attendance and statutory attendance by month and year.

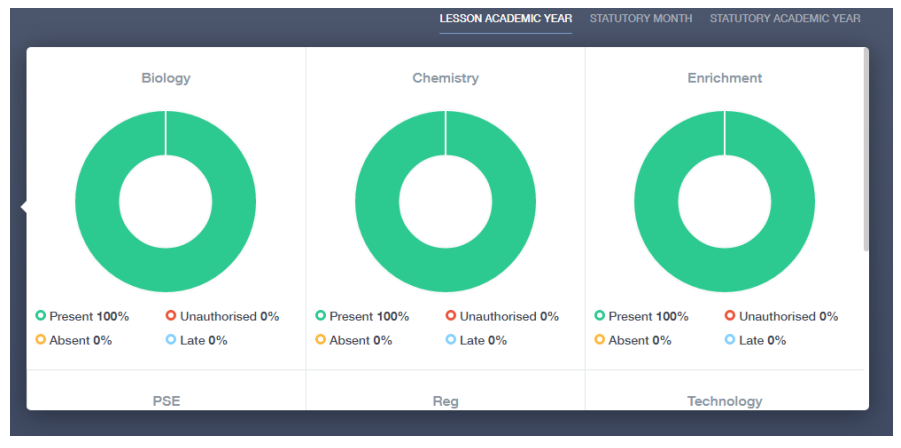

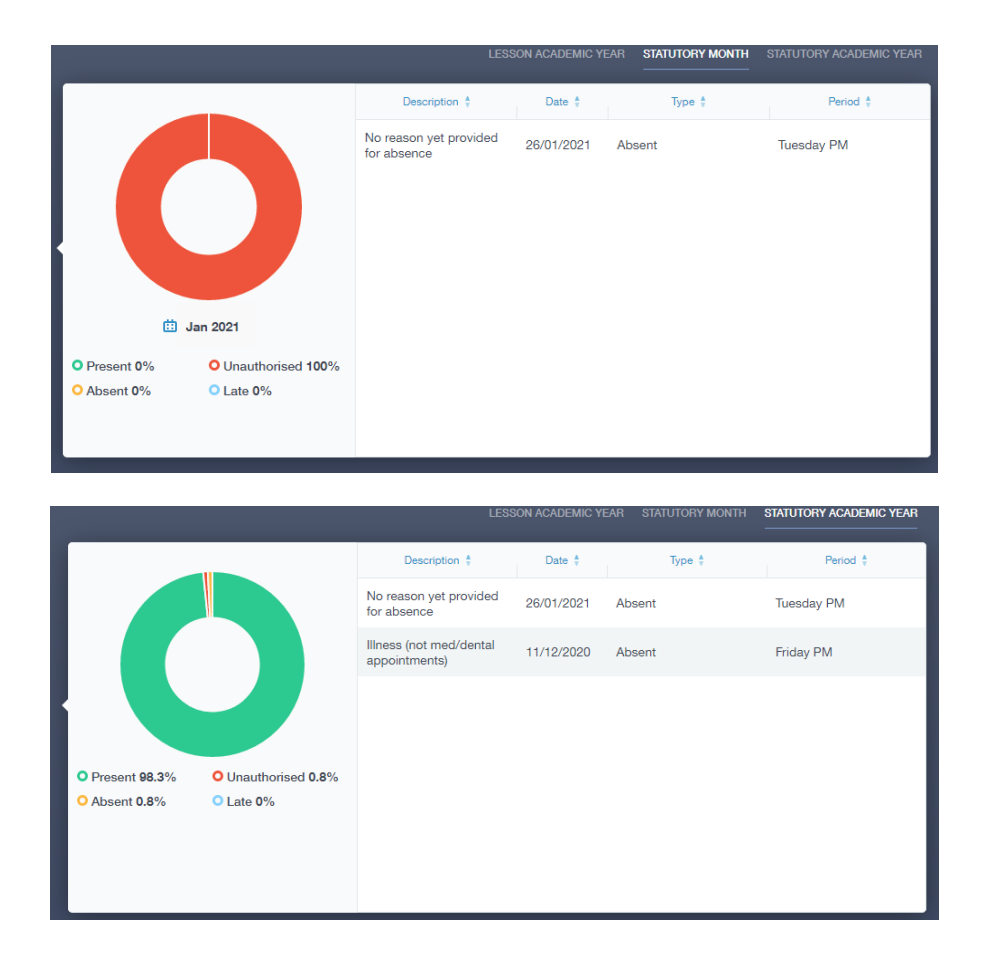

## **Reports**

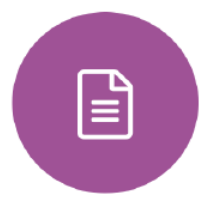

In this section you will find all the monitoring reports related to your child.

All monitoring reports from the start of this year will be available for you to download in PDF format whenever you choose.

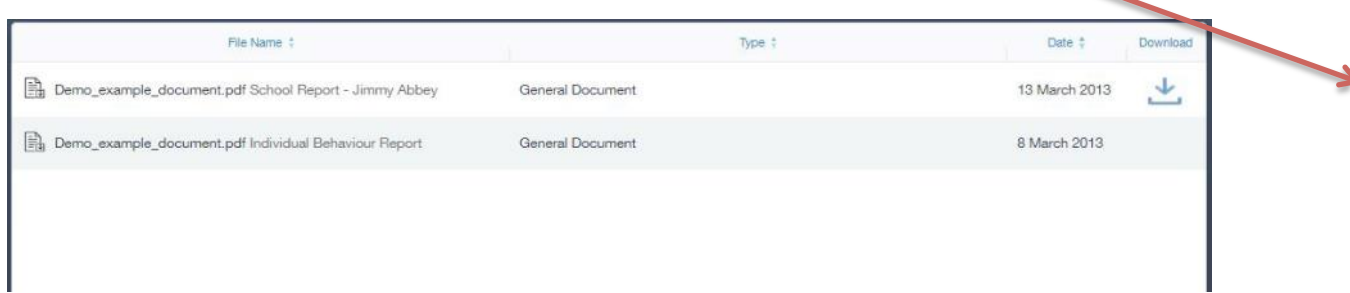

#### **Forms**

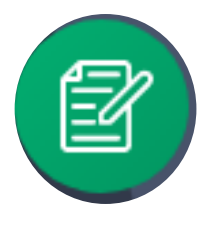

This section allows you to complete and submit any forms required to gather information for school.

# **Parents' Evening**

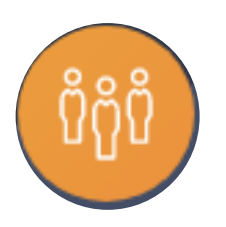

Further guidance will be sent out separately on how to access this area.

# **Update Information & Contacts**

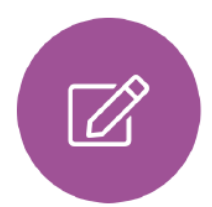

This section shows you the contact information that the school has on record for yourself and your children.

Here you can review the contact information the school holds for you, but you will also be able to update this with any changes that may occur to this information. When updated information is submitted through Edulink One, this will be picked up by the designated personnel in school in charge of updating records. It will be checked by them and approved.

This side allows you to select whose details you want to check / change.

This side allows you to read and edit the current contact information for the selected person.

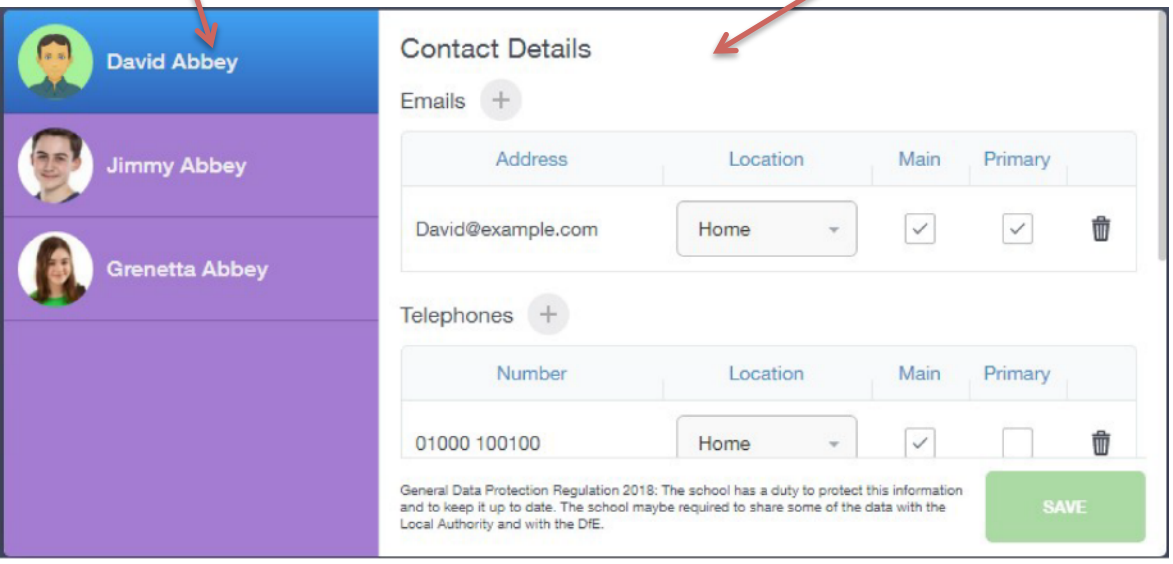

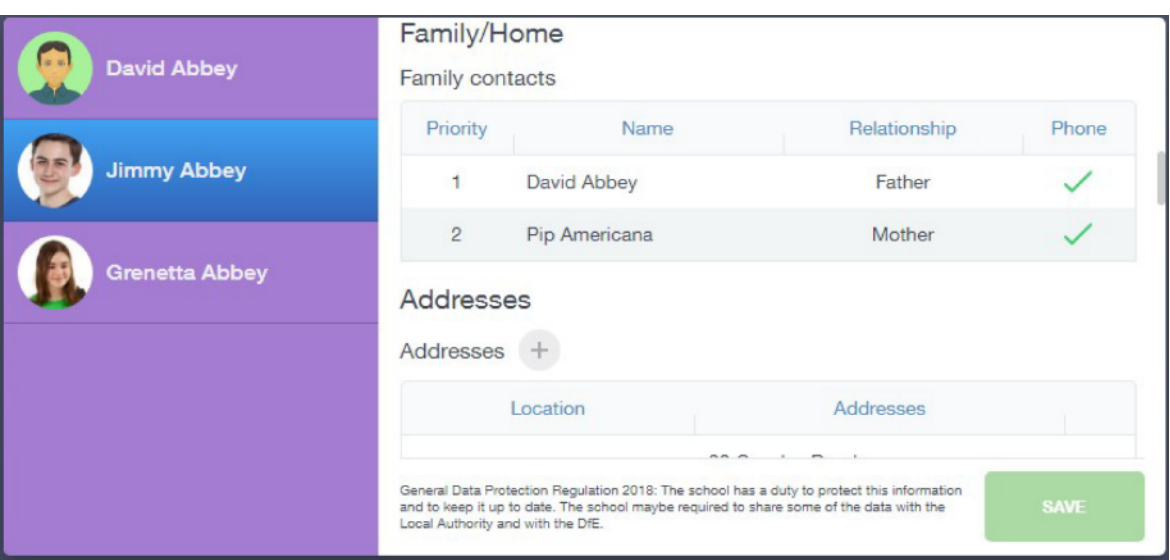

## **Absence Reporting**

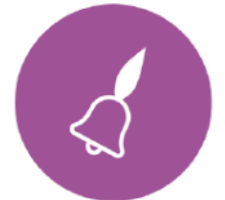

This feature allows you to send a direct message to notify the school of your child's absence or upcoming absence.

The example below shows how pick the time and date period for the absence request and the reason as to why the absence is occurring.

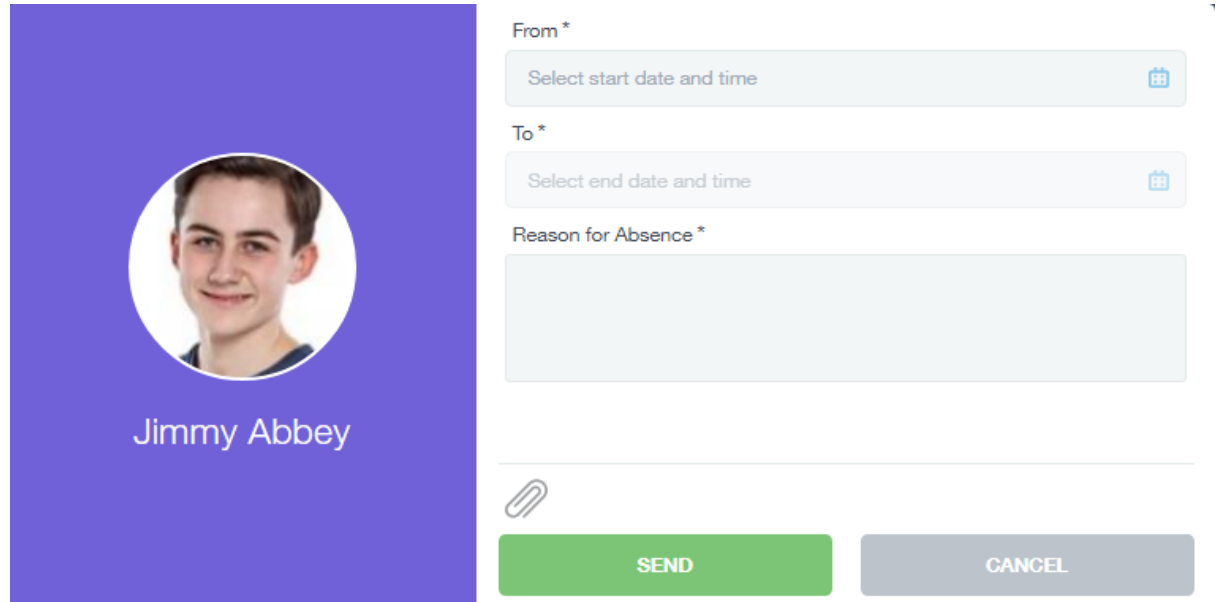

#### **Messages**

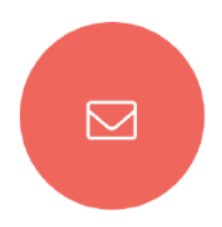

The message button can be found in the bottom right of the screen or the top right hand corner if using the app. Here you can read messages that have been sent through to you from staff at the school. You can reply back to messages here directly. You can also write and send messages to one or more teachers, your child's Student Progress Tutor and Year Group Leader.

In the example below, the received tab is where any messages sent to you from the school will be. You have the option to read and reply from here. The sent box will store messages you've sent through previously.

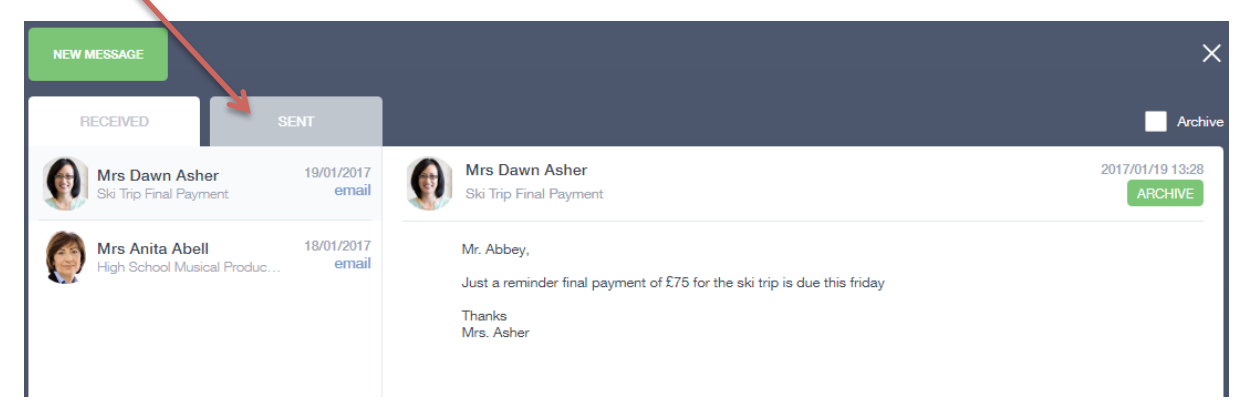

#### Sending a new message

To begin sending a new message you will need to click the green new message button as shown in the picture above.

Next you will have to select your child/children.

Once selected click the next step button.

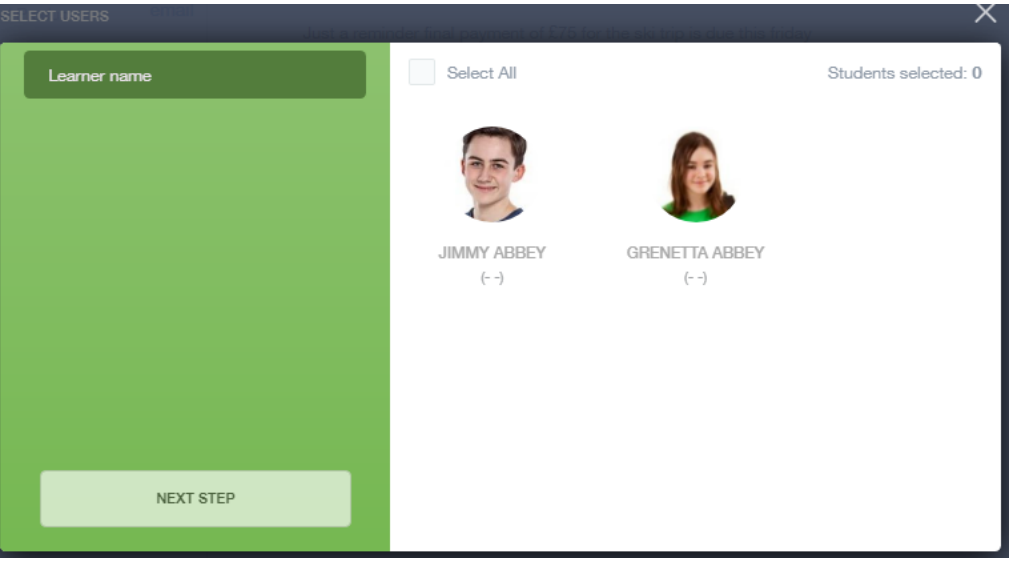

Next, chose the person to send your message to. As you can see in the example below it is broken down into teachers and form tutors (Student Progress Tutor).

Depending on who you want to send to, you can pick from the relevant boxes. The default option is to pre-select all teachers. You can see this below as each teacher has a green tick beside. This means if you send a message now, it would go to all the selected teachers. To deselect specific teachers just click on the green tick or unselect all using the smaller black tick. Click next when done.

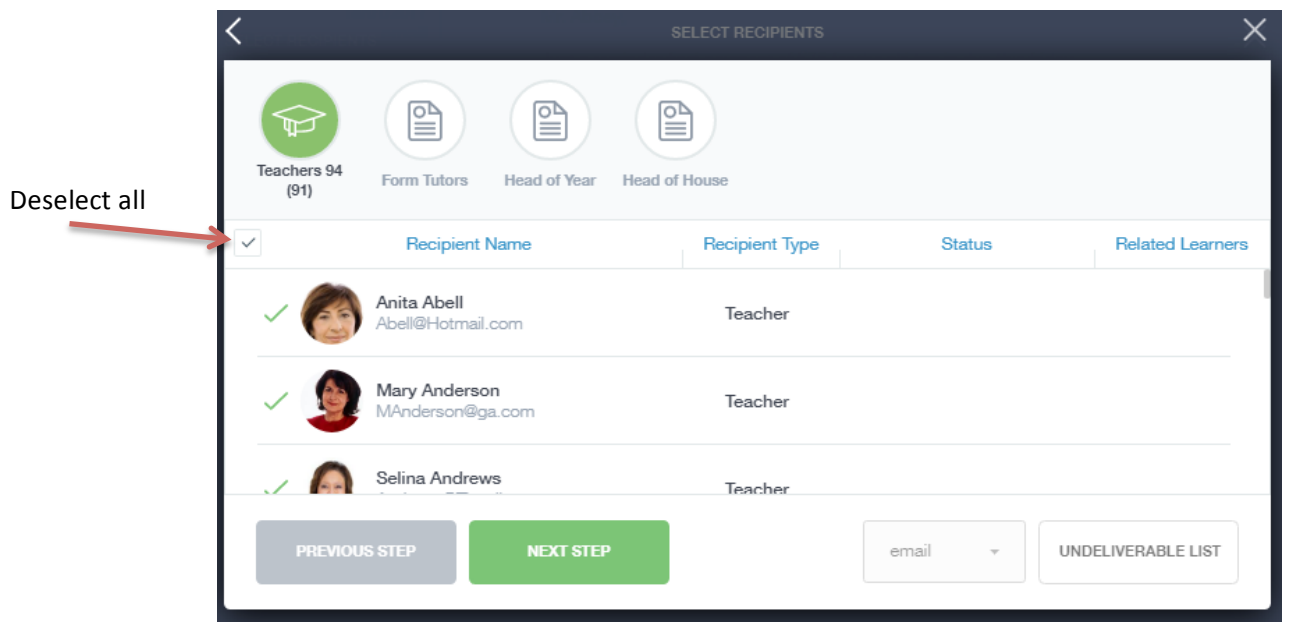

You will now see a message box - see below. Here is where you write your message and message subject.

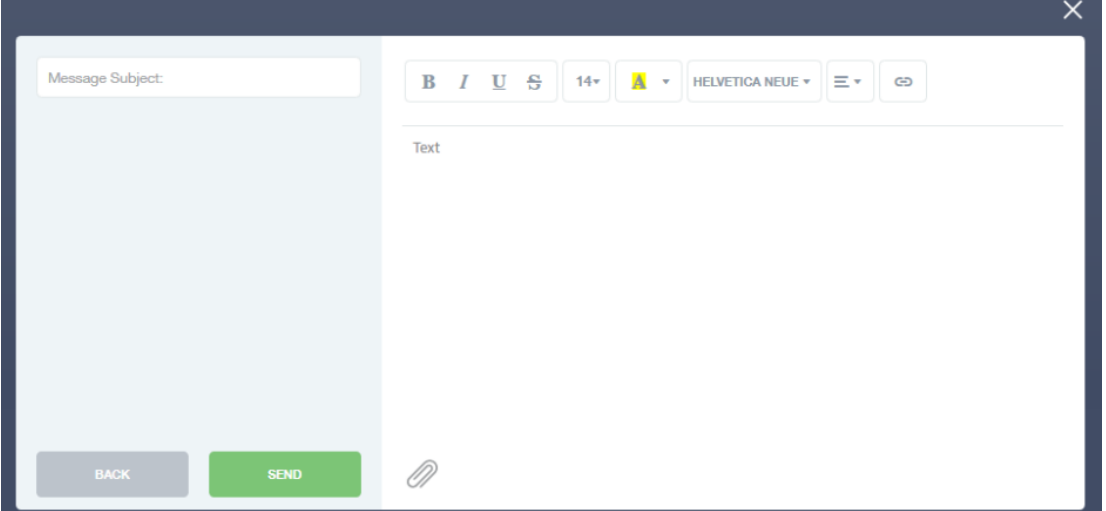

You can also click the paper clip to attach files if needed. Once completed, you can click the send button.

## **Links & Noticeboard**

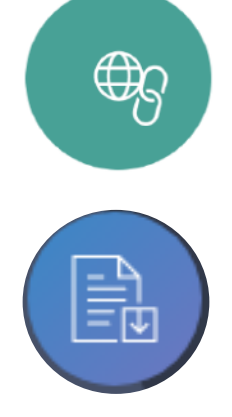

This section will contain links to resources for students and parents to use along with information and notices.

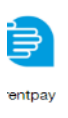

a Learning

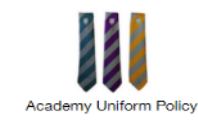

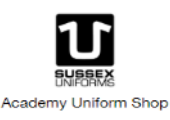

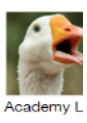

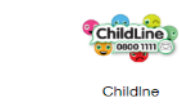

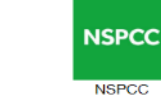

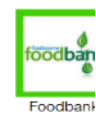

# **Timetable**

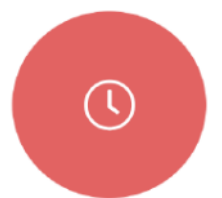

Parents and students both have access to this section, which allows you to view your child's school timetable. This shows you information on what lessons your child has each day and who the teachers are for those lessons.

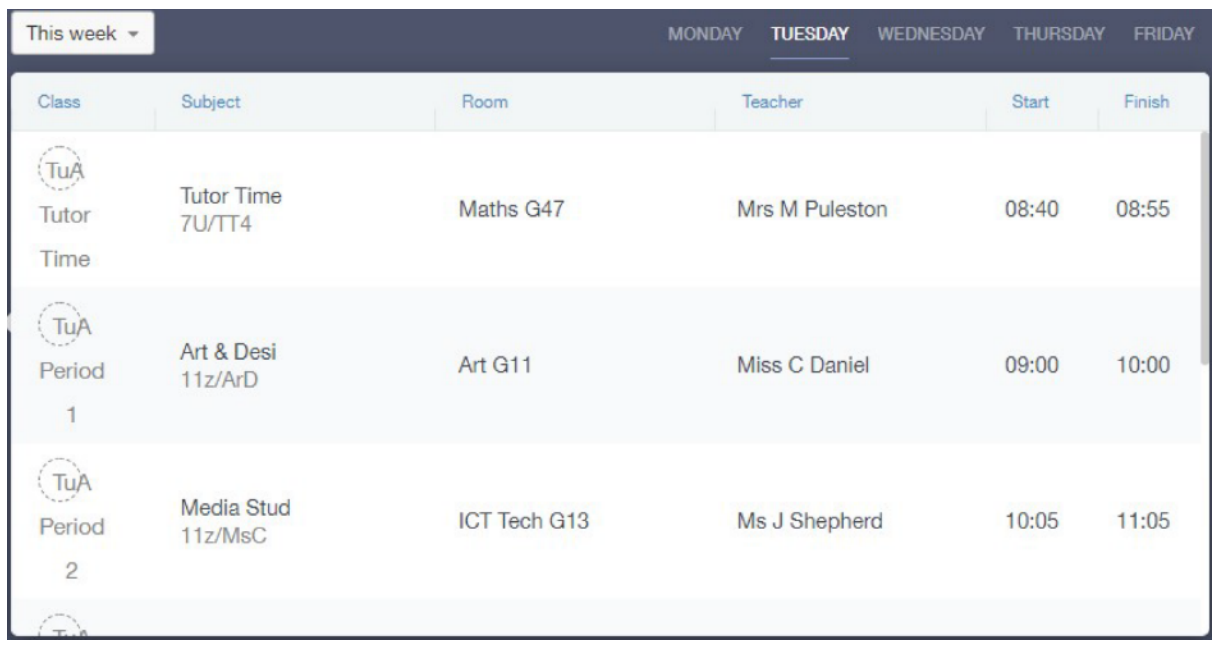

# **Account Info**

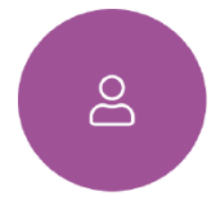

Here you can view the current address details we have on file for your child, other information on your child's year group, house and tutor are also available.

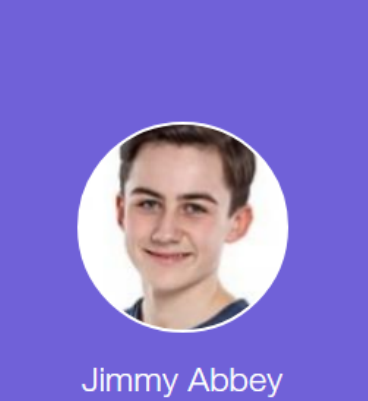

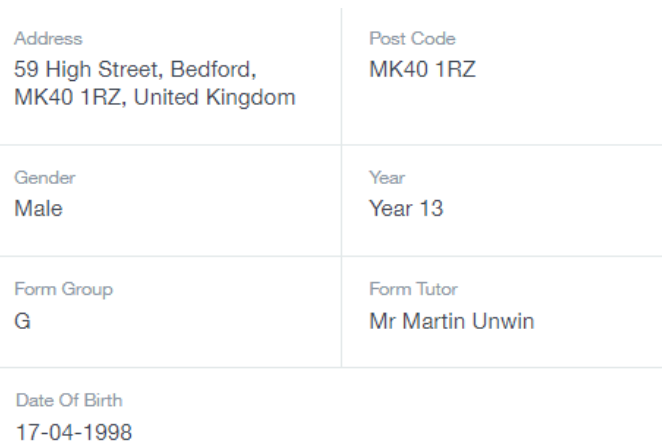